## **Registration Confirm E-mail 4** Log In

洞♥ | 12:5

## 1 Install App **2** Registration **3** Confirm E-mail **4** Log In 5 Access Location

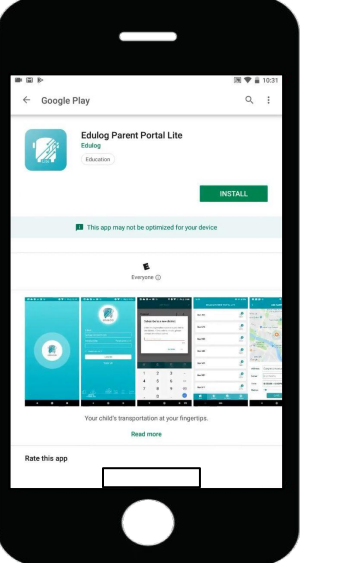

- ∘ Install the app
- ∘ Find on Google Play Store
- ∘ or iOS App Store
- ∘ Edulog Parent Portal Lite

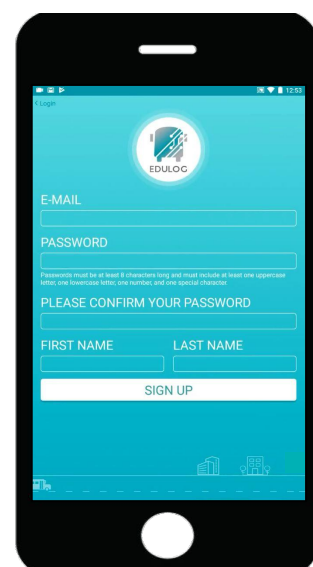

- ∘ Select Sign Up at Log In
- ∘ Enter your E-mail
- ∘ Enter & Confirm Password
- ∘ Add your First & Last Name
- ∘ Tap on Sign Up
- 
- ∘ Check your E-mail

Subscribe to a district.

- In your E-mail: ∘ Click on the link to activate
- ∘ Account verification will appear
- 

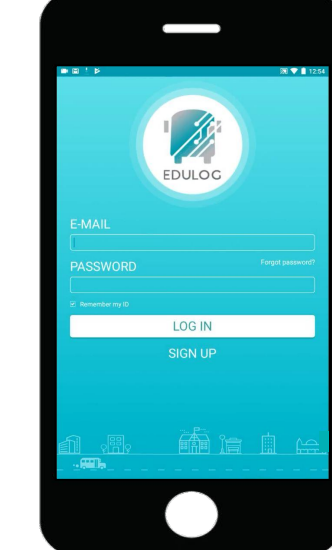

∘ Enter E-mail ∘ Password ∘ Tap Log In

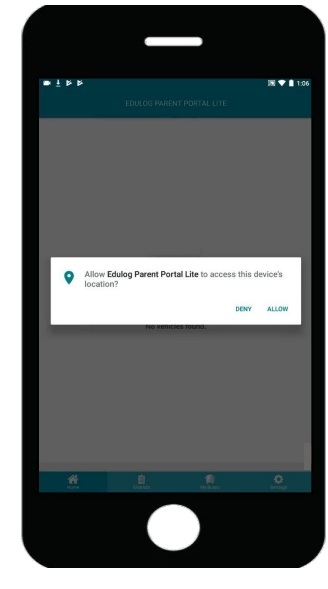

Tap Allow to allow the app to use location for orienting the map.

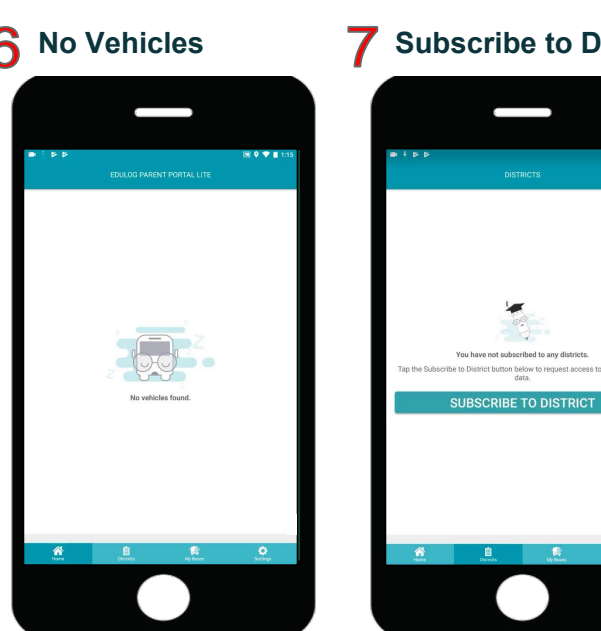

- 
- -
- ∘ Enter the code ∘ Provided by your district

 $\overline{3}$ 

 $\mathbf{9}$  $\Omega$  $#$ 

∘ Then tap Ok

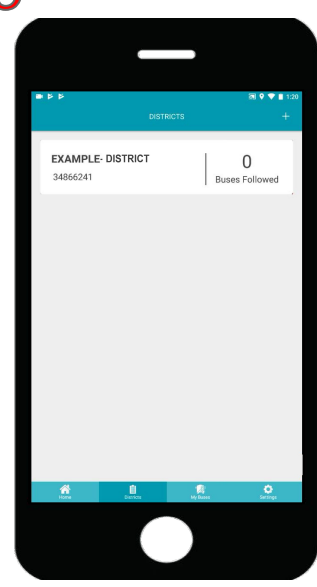

Tap on your district name to view the bus list.

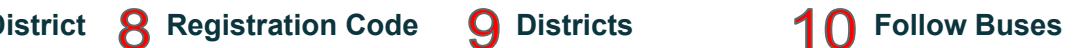

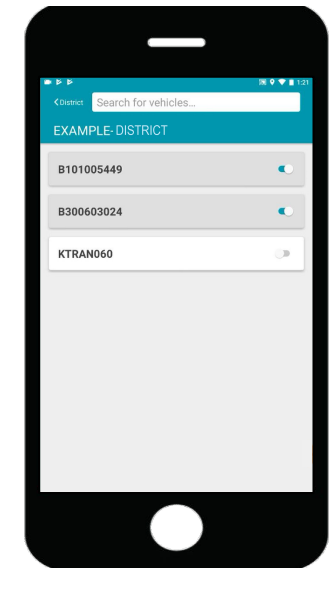

Tap on the slide button to activate each bus.

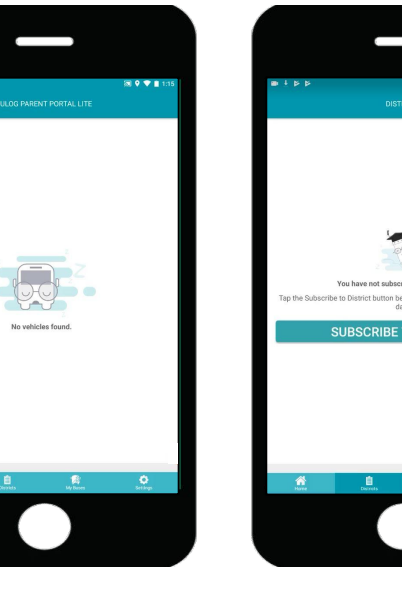

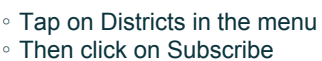

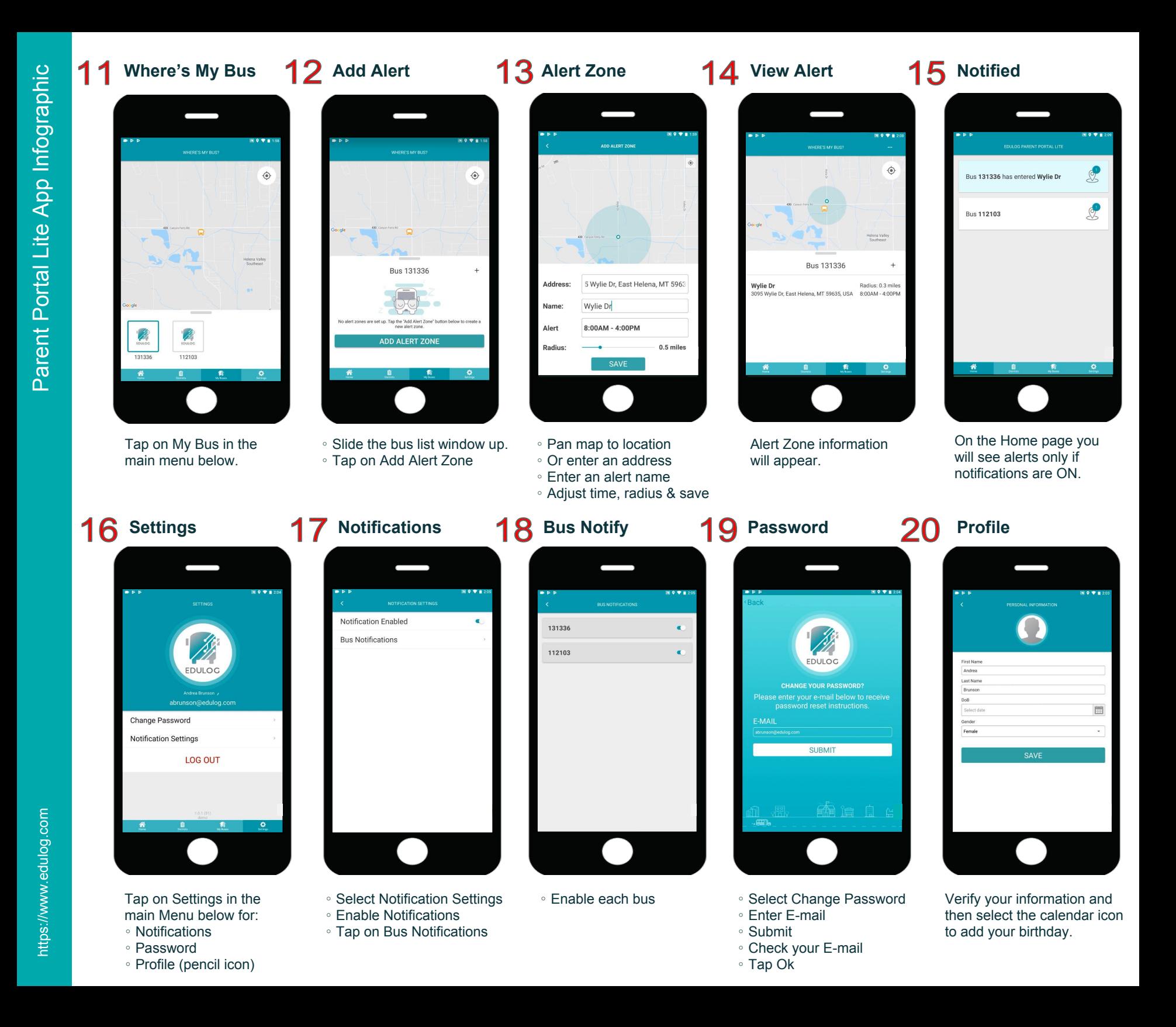